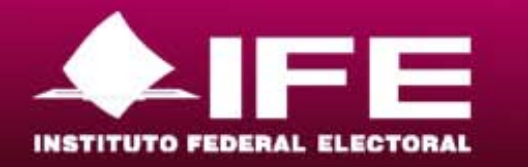

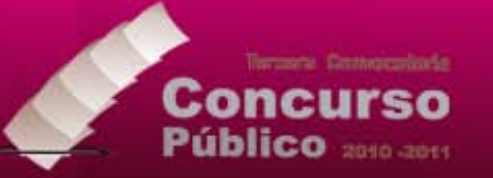

# **DIRECCIÓN EJECUTIVA DEL SERVICIO PROFESIONAL ELECTORAL**

# **GUÍA BÁSICA PARA EL USO DEL SISTEMA DE REGISTRO DE ASPIRANTES A OCUPAR PLAZAS VACANTES EN EL SERVICIO PROFESIONAL ELECTORAL**

**AGOSTO DE 2011**

Pág. 1/28

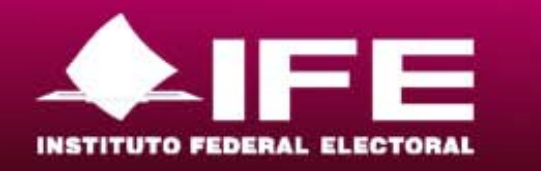

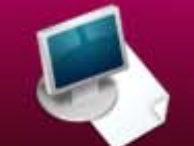

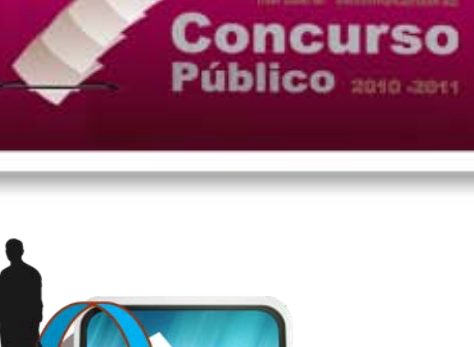

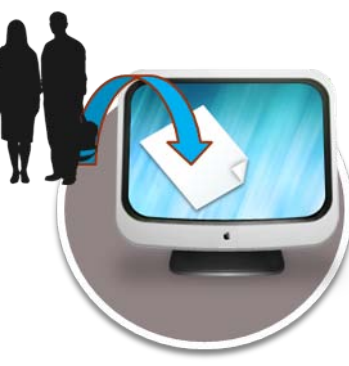

# **Índice**

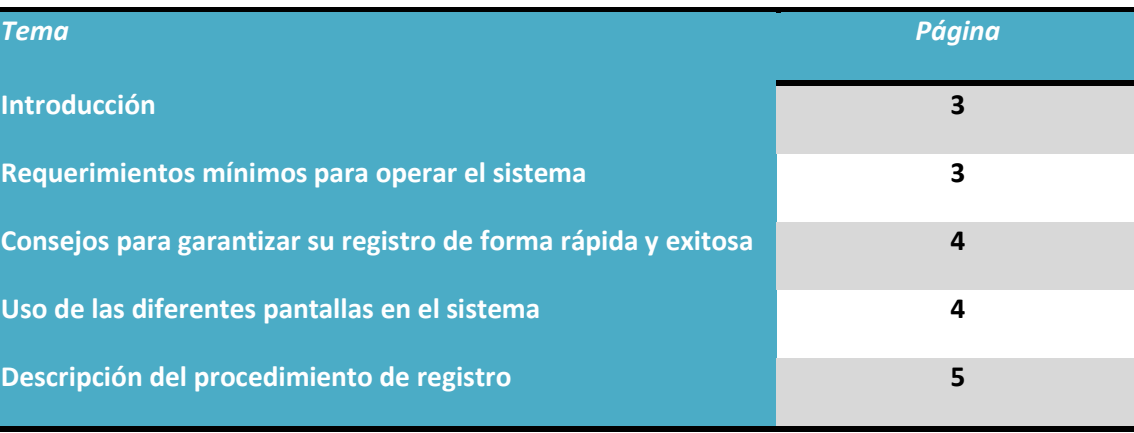

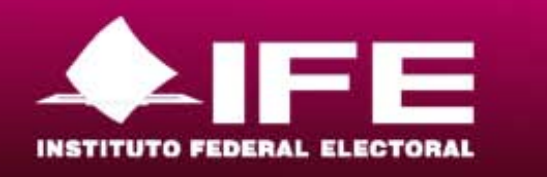

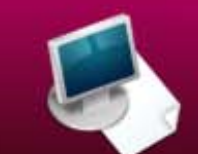

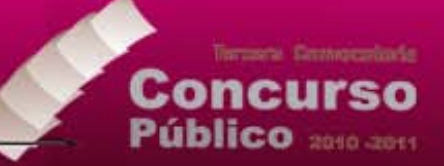

#### **INTRODUCCIÓN**

Este Sistema es una herramienta electrónica diseñada para permitir el registro de la información personal de los aspirantes interesados en ocupar vacantes disponibles en el Servicio Profesional Electoral durante un período en particular. En esta ocasión, el sistema estará disponible para ser utilizado entre las 00:01 hrs. del día 24 de agosto y las 23:59 del 2 de septiembre de 2011 (hora del centro del País).

## **REQUERIMIENTOS MÍNIMOS PARA OPERAR EL SISTEMA**

- 1. Computadora con conexión activa a la red internet (mientras más memoria RAM y mayor potencia de microprocesador mejor), la misma deberá tener conectada una impresora activa, dotada con al menos dos hojas tamaño carta.
- 2. Programa navegador de Internet instalado y activo en la computadora- De preferencia utilice Microsoft Internet Explorer y asegúrese de que el programa permita el despliegue de ventanas emergentes. (pop-ups)
- 3. Programa lector de archivos con formato "pdf" instalado en la computadora (preferentemente Adobe Reader última versión).
- 4. Tener al alcance de la mano la documentación en la que se encuentran contenidos sus datos personales, estudios realizados y trayectoria laboral (currículum vitae, credencial de elector, CURP, acta de nacimiento, certificados de estudios, comprobante de domicilio, y en su caso, comprobantes laborales de los puestos que ha ocupado).
- 5. Contar con una cuenta de correo electrónico activa (puede ser de Hotmail, Yahoo, Gmail, Prodigy, Maxcom o cualquier otro servicio similar)
- 6. Disponer de 2 horas completas para interactuar con el sistema.

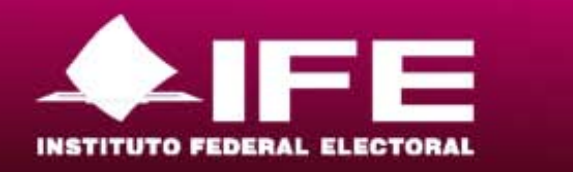

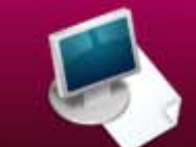

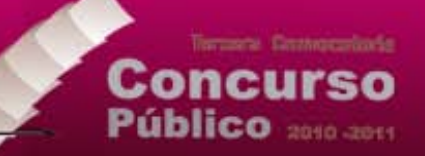

## **CONSEJOS PARA GARANTIZAR SU REGISTRO DE FORMA RÁPIDA Y EXITOSA**

- 1) Regístrese fuera de las horas pico (evite particularmente hacerlo durante el último día y las últimas horas)
- 2) Ponga atención extrema en los datos que se le piden, si usted se equivoca puede ocasionar su descarte automático. Si tiene alguna duda comuníquese al teléfono de IFETEL (01800 433 2000) de 8:00 a 21:00 hrs. de lunes a sábado y domingo de 8:00 a 16:00 hrs.
- 3) El sistema evalúa constantemente el tiempo de inactividad una vez iniciado el registro. Si el mismo excede de 30 minutos, su sesión (tiempo y recursos del sistema que son dispuestos para usted) será automáticamente cancelada
- 4) El sistema no "aparta" lugares, si son diez o un millón de aspirantes, todos tendrán igual oportunidad, tampoco discrimina acorde al momento en que cada aspirante se inscribió
- 5) Cuando usted vea un asterisco a un lado del nombre del dato que se le solicita, significa que ese dato es obligatoriamente requerido para que usted pueda continuar la captura de información en el sistema
- 6) Capture su información empleando letras mayúsculas y acentos, excepto en su cuenta de correo electrónico y contraseña.
- 7) Los elementos gráficos en pantalla que realizan una operación al hacer clic con el ratón sobre ellos se llaman íconos. El funcionamiento ágil de los íconos depende de la saturación del sistema, a mayor número de usuarios concurrentes (que utilizan el sistema al mismo tiempo), la respuesta de la aplicación tenderá a alentarse, motivo por el cual no debe preocuparse si en algunos casos la respuesta al hacer clic en los iconos tarde inclusive minutos completos. Los íconos más comunes a lo largo del sistema son:
	- Lupa miniatura.- Sirve para desplegar en pantalla una lista de selección entre la cuál puede usted escoger información.
	- Calendario.-Despliega un menú para posibilitar la selección de fechas en pantalla
	- Persona-flecha-documento.-Sirve para postularse a una vacante

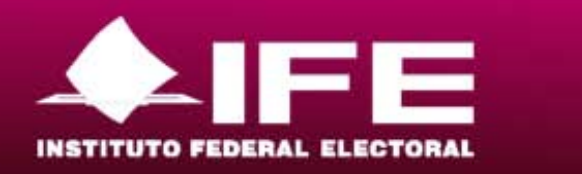

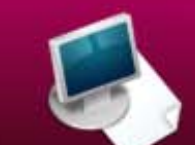

- Bote de basura.-Al oprimirlo será suprimida la última información previamente capturada
- Punta de flecha que apunta hacia abajo al interior de un cuadro pequeño.- Despliega una lista de valores entre los cuales puede escoger alguno
- Diskette.-Permite guardar la información capturada
- Impresora.-Manda a imprimir un ejemplar de la información visualizada en pantalla.

### **USO DE LAS DIFERENTES PANTALLAS EN EL SISTEMA**

El sistema presenta un flujo continuo entre formatos electrónicos de captura de datos; estos formatos están organizados en subsecciones, que pueden identificarse por la leyenda que tienen escrita en la pestaña.

Como todo sistema, los cambios tienen lugar únicamente cuando el usuario hace clic en los botones de instrucciones, mismos que también pueden identificarse por la leyenda que tienen escrita en su superficie.

A lo largo del sistema encontrará elementos denominados ligas, las cuáles reaccionan al hacer clic sobre ellas trayendo para usted información a pantalla.

#### **DESCRIPCIÓN DEL PROCEDIMIENTO DE REGISTRO**

Usted deberá completar los siguientes DIEZ pasos:

1) Recabar su documentación y preparar sus herramientas electrónicas.-Hacer acopio de toda la documentación personal posible al alcance de su mano; coloque papel en su impresora y préndala; encienda su computadora (e ingrese a la red local si es el caso); abra el paquete Word y proceda a redactar una carta con la exposición de los motivos por los cuáles usted desea ocupar una plaza en el Servicio Profesional Electoral (media cuartilla es suficiente), salve ese

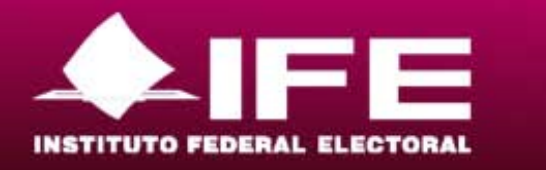

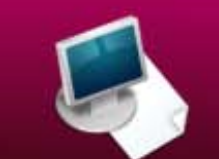

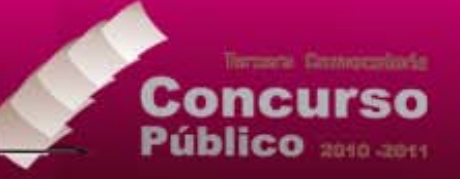

archivo en el disco duro de la computadora, más adelante le será solicitado; active el servicio de internet; abra su navegador de internet (p.e. Microsoft Internet Explorer); entre al portal del IFE: [www.ife.org.mx;](http://www.ife.org.mx/) haga clic en la sección "tercera convocatoria Concurso Público 2010-2011" y acuda a la sección "registro e inscripción de aspirantes"; **descargue la guía de usuario, imprímala y léala**, visualice el video tutorial de uso del sistema y revise la información disponible en las cuentas de twitter (@concursoIFE\_SPE), facebook (Concurso Público Spe) y youtube (concursodespe); ingrese al sistema y proceda con calma y cuidado a requisitar todos los formularios electrónicos que el sistema le irá presentando.

2) Registrarse.- Genere una cuenta de acceso al sistema. El sistema lo reconocerá en adelante a partir de una dirección de correo electrónica que usted ya posea y que se encuentre activa (que no haya sido dado de baja por falta de uso). El sistema podrá reconocerle y dejarle ingresar posteriormente si lo desea y sobretodo, servirá para que a esa cuenta sean hechas llegar todas las notificaciones oficiales que puedan generarse.

La cuenta deberá tener asociada una contraseña (no tiene que ser la misma que usted usa en su correo de origen). Esta contraseña deberá integrarse por ocho caracteres (números y/o letras), con la restricción de uso de dos caracteres iguales situados en forma sucesiva.

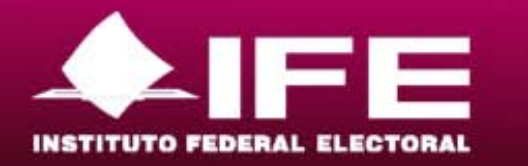

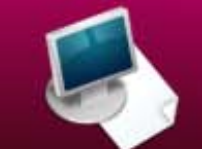

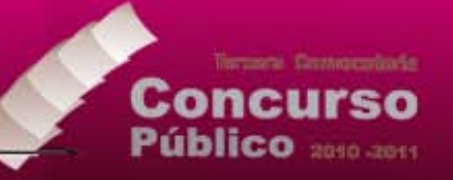

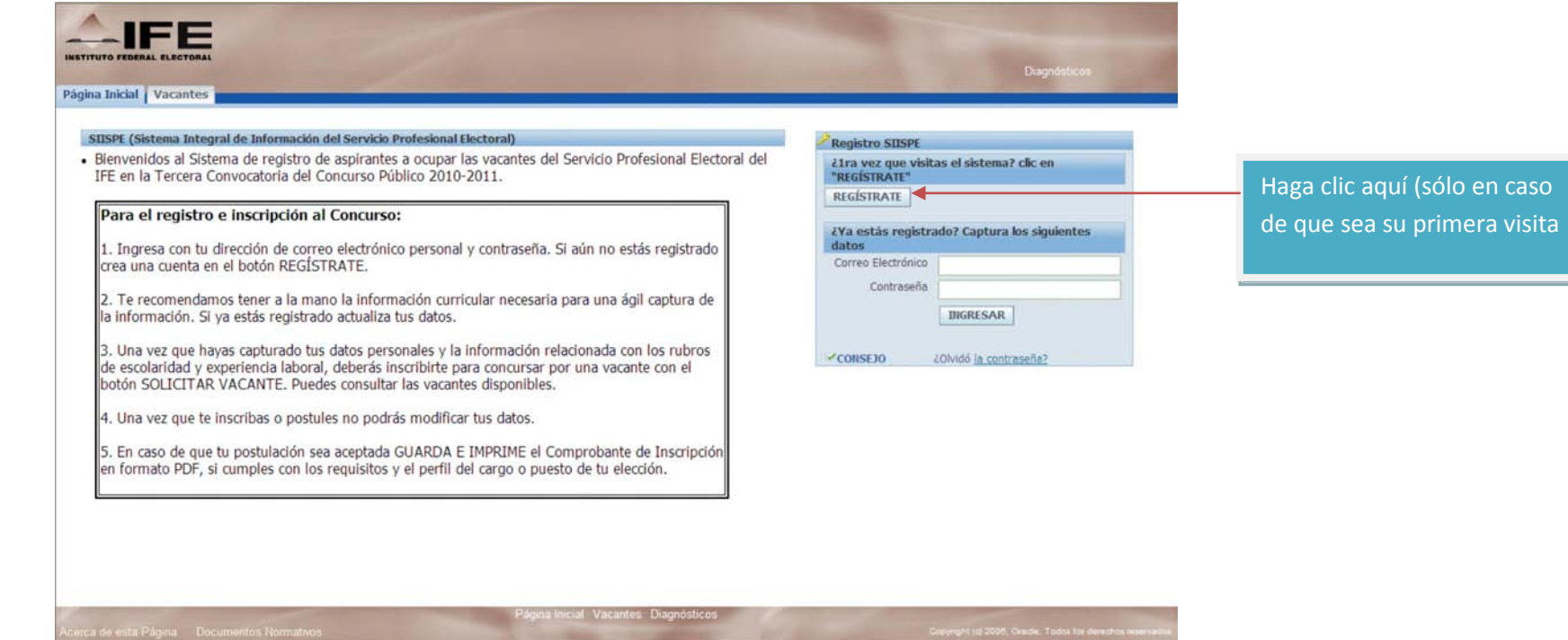

Fig. 1. Pantalla de inicio del sistema

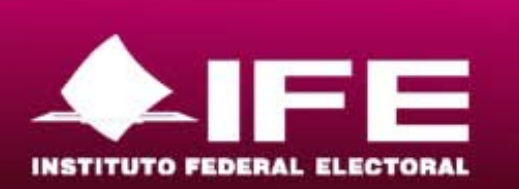

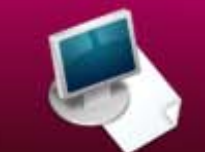

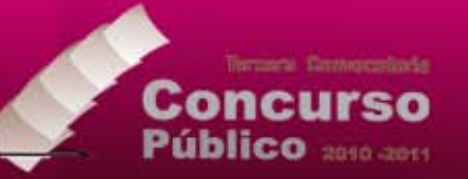

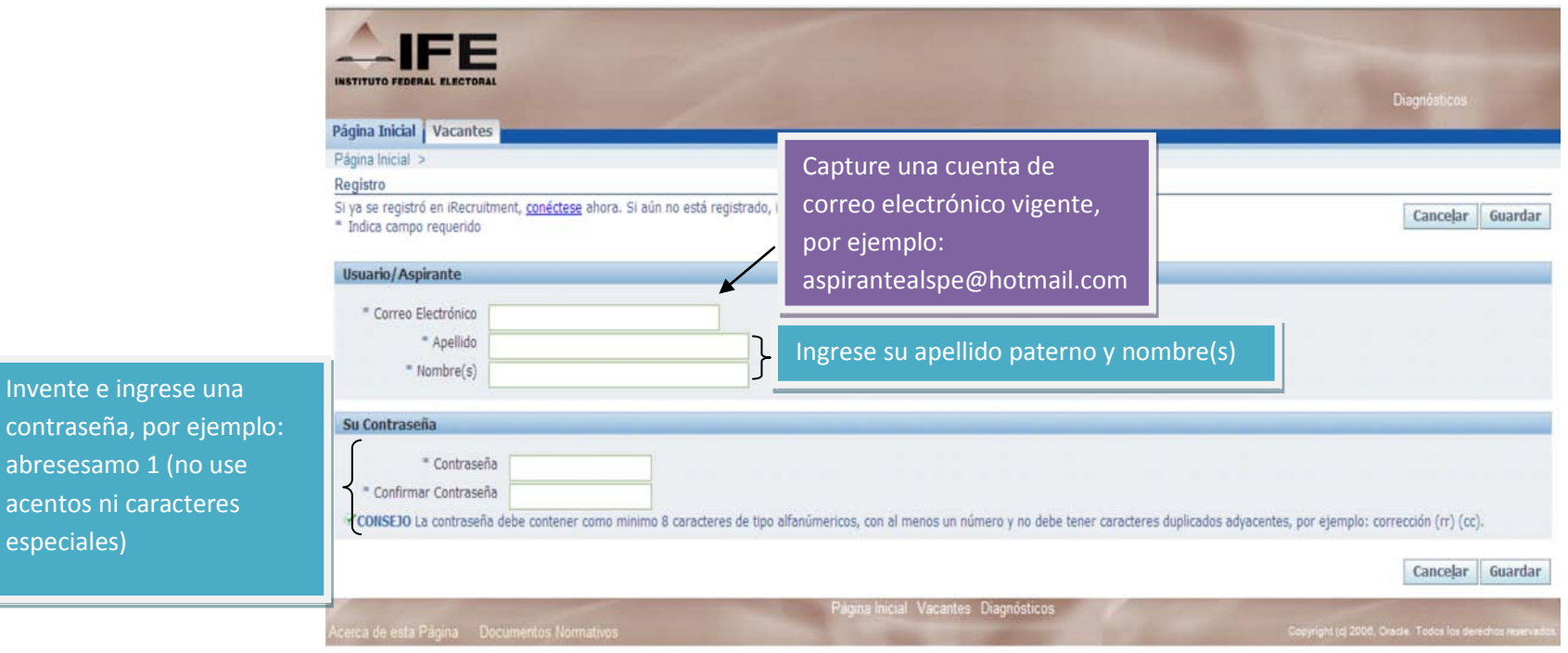

Fig. 2. Registro de correo electrónico y contraseña

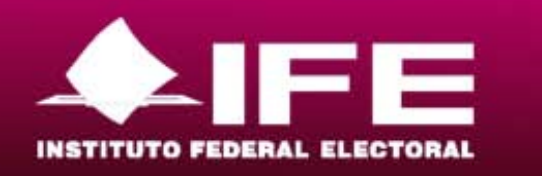

Anote en alg neces

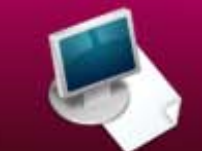

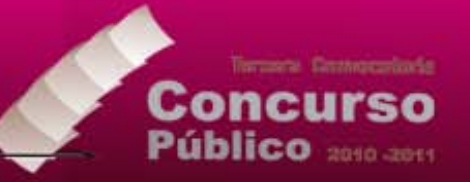

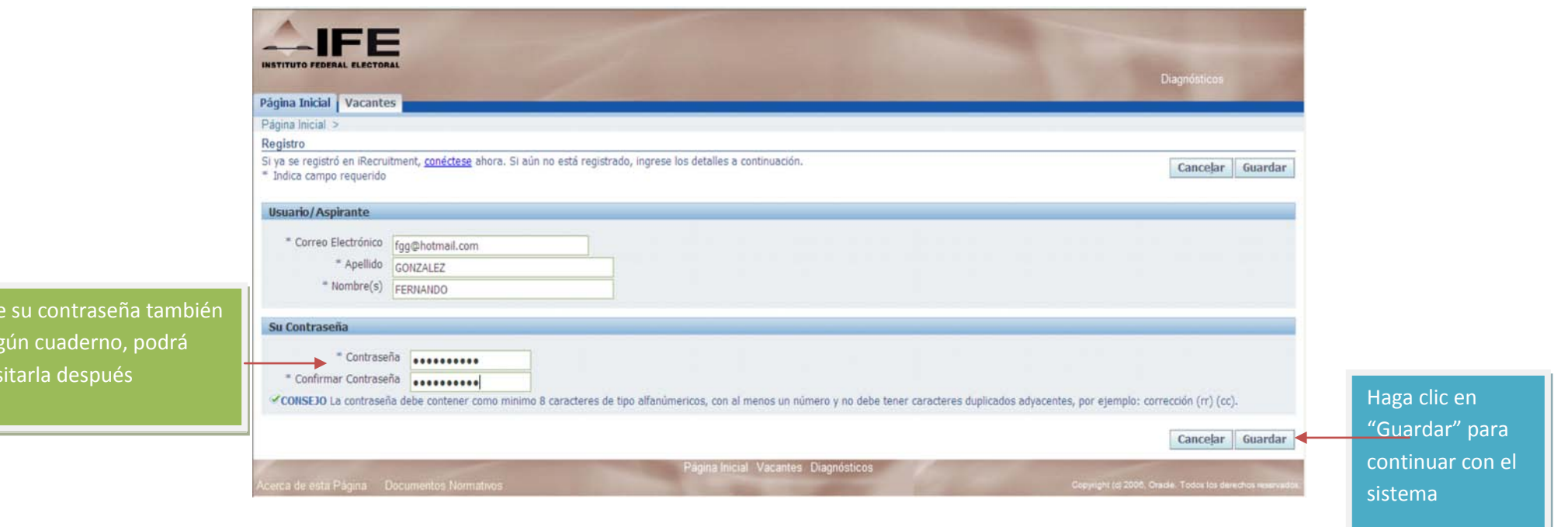

Fig. 3. Registro de correo electrónico y contraseña (2)

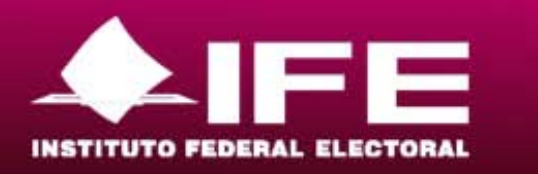

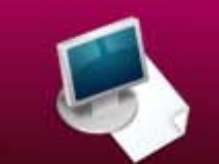

2) Adjunte un archivo que contenga una carta con la exposición de los motivos por los cuáles desea usted ocupar una plaza en el Servicio Profesional Electoral del IFE. Este archivo debe haber sido creado mediante el procesador de palabras Word o mediante un programa generador de archivos "pdf" (Adobe Acrobat Pro):

Torrane Conversionle

Concurso Público 2010-2011

 $\mathcal{L}$ 

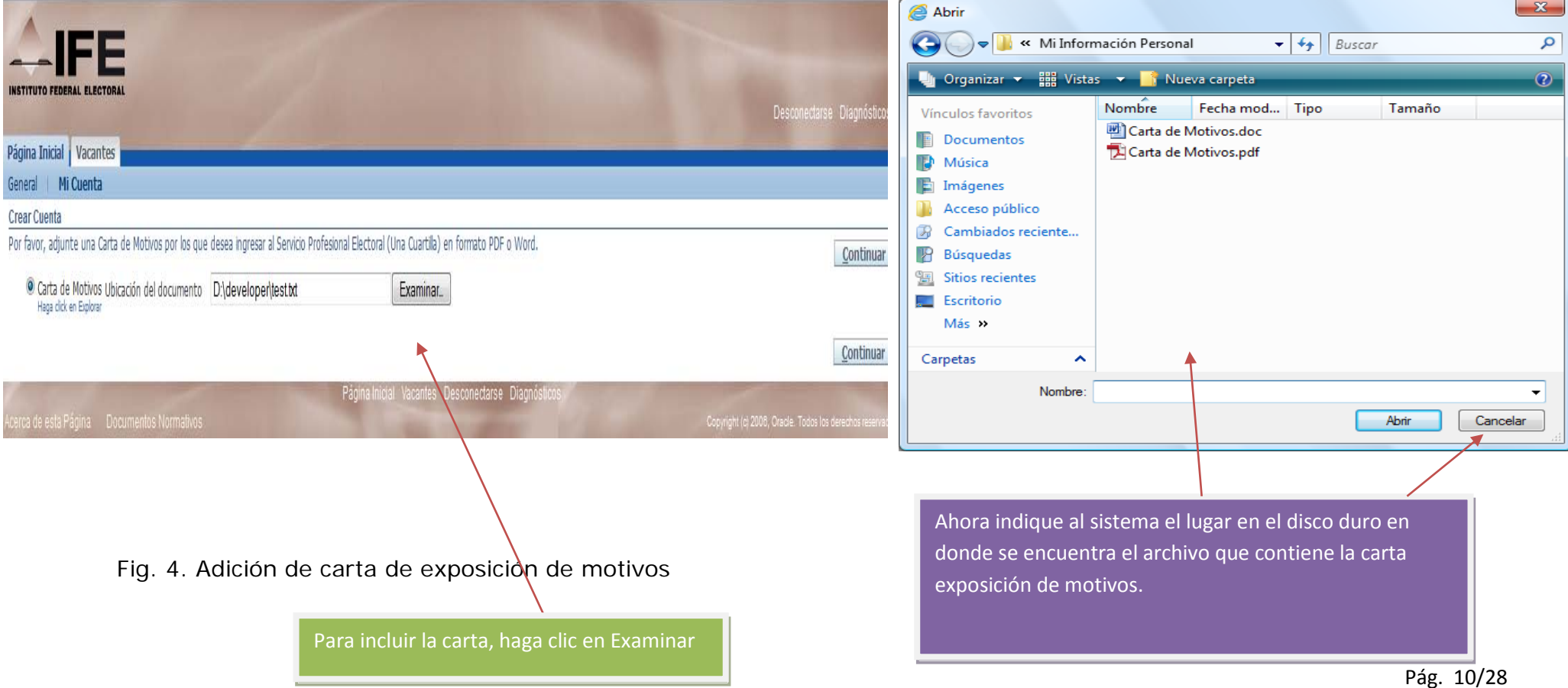

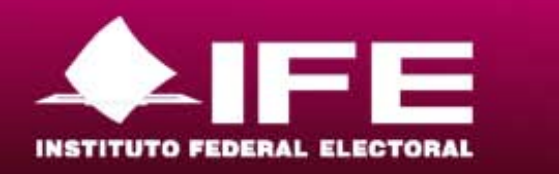

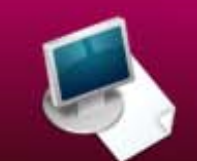

3) Ingrese toda la INFORMACIÓN PERSONAL que se le solicita- Proceda a capturar los siguientes grupos de datos: datos personales, domicilio, números de teléfono (por lo menos dos) y documentos adjuntos.

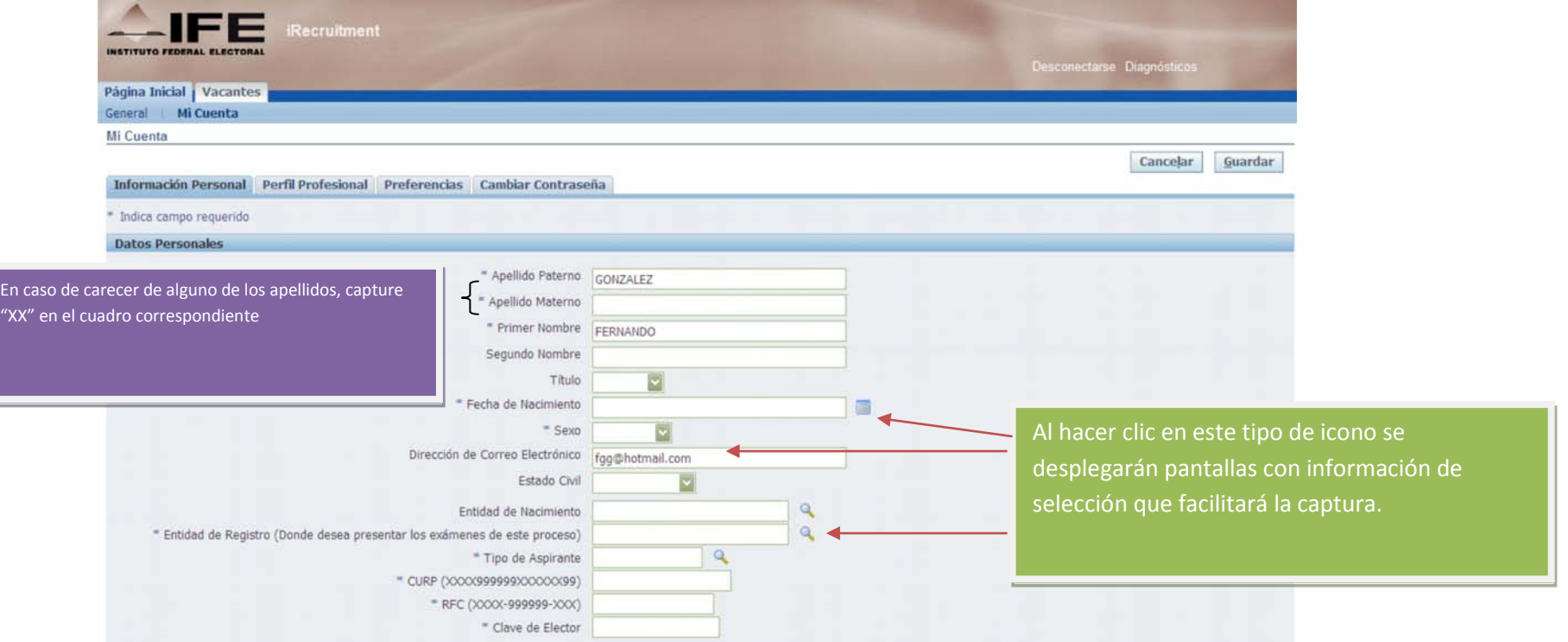

Fig. 5. Captura de información personal

Transaction Constitutionships

Concurso Público 2010-2011

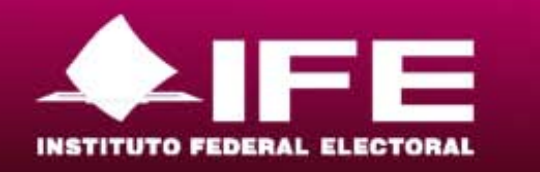

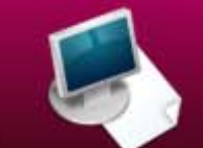

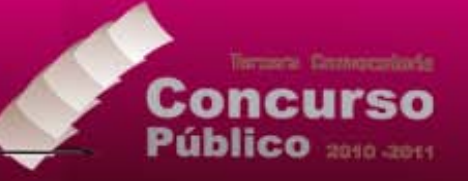

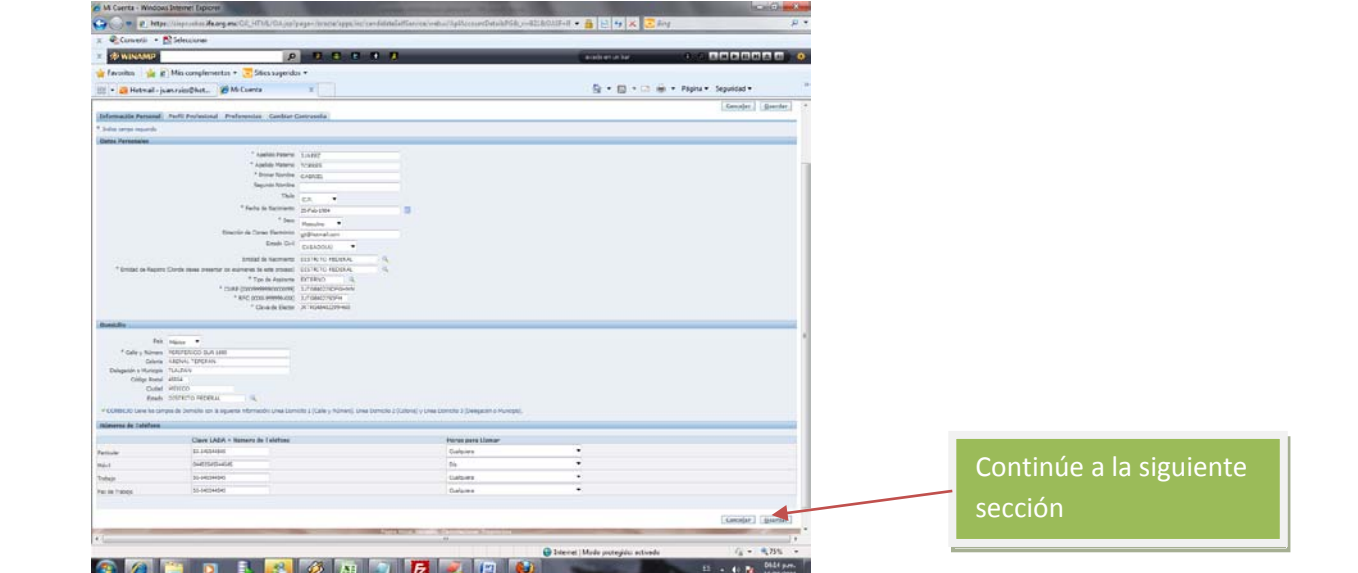

Fig. 6. Captura de información personal (2)

4) Capture la información asociada a su experiencia laboral y estudios, haciendo clic en la pestaña "PERFIL PROFESIONAL": ingrese los datos que se le piden, asociados a su historial de empleos actual y anteriores (teléfono, tipo de responsabilidad desempeñada, sueldo percibido, antigüedad en el cargo, área de experiencia). Si tiene contrato vigente con algún empleador, coloque en "fecha de separación" la fecha actual.

Capture igualmente lo referente a su formación académica (tipo y nombre de las Instituciones en la que cursó sus estudios, grado de avance, certificados obtenidos, área de concentración y especialidad). Recuerde que las diferentes vacantes requieren un grado de escolaridad específico.

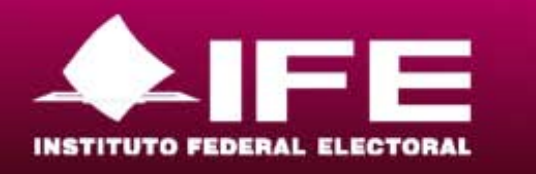

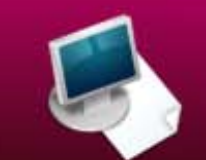

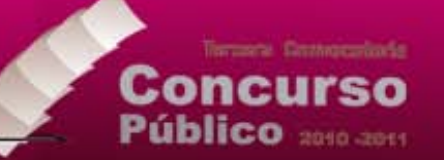

**NOTA.** Si no posee experiencia profesional, deberá escribir en la caja de texto que se encuentra bajo el título "Empresa/Institución/Sin Experiencia", la leyenda "Sin Experiencia", llenar la caja de texto que se encuentra a un lado del título "Experiencia Profesional (Años)" con un número cero y llenar además la fecha de ingreso con la fecha actual.

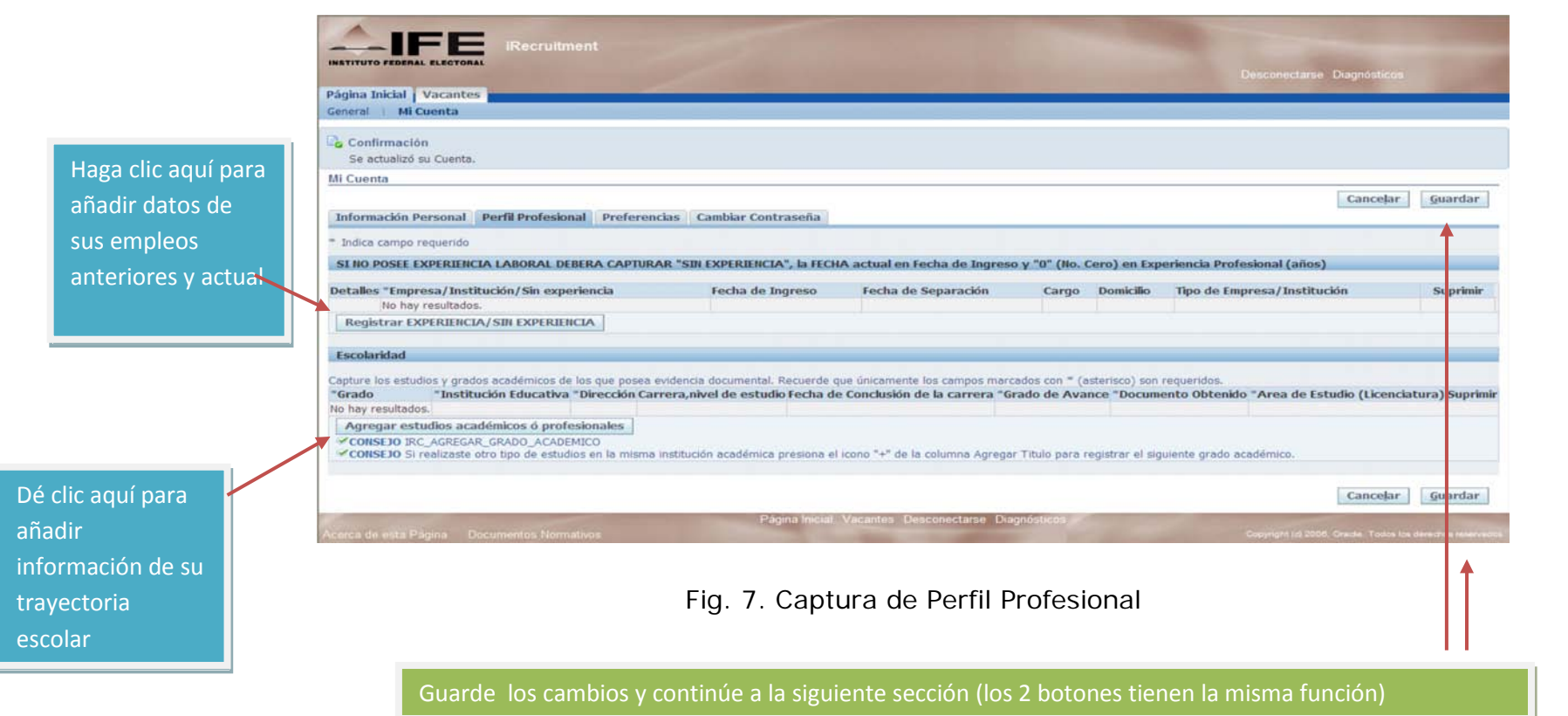

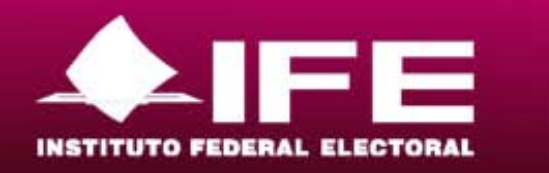

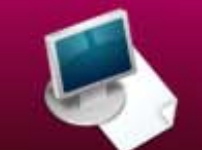

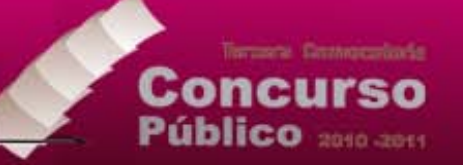

## Fig. 8. Captura de Perfil Profesional -2

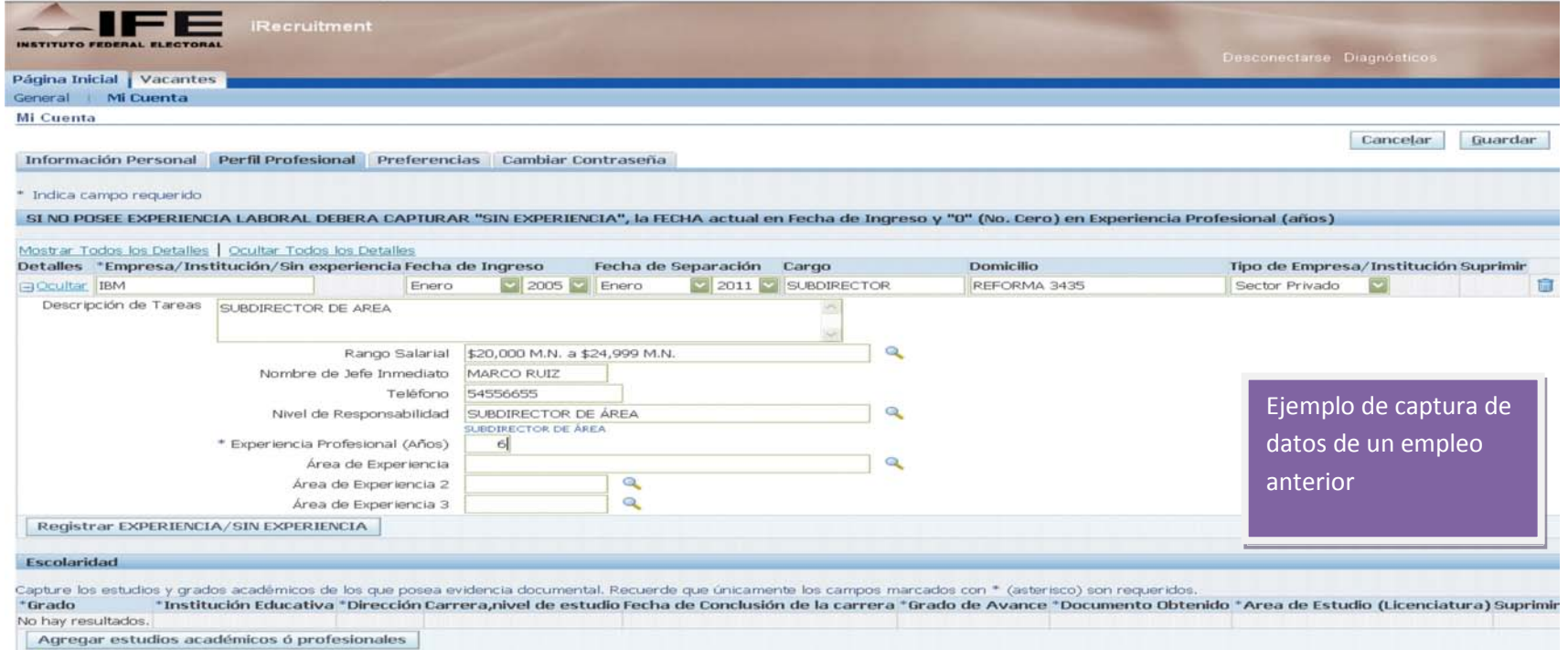

Opcionalmente, capture la información relacionada con su preferencia ideal de trabajo (categoría de trabajo) y si desea recibir notificaciones sobre la apertura de vacantes en el área de su interés

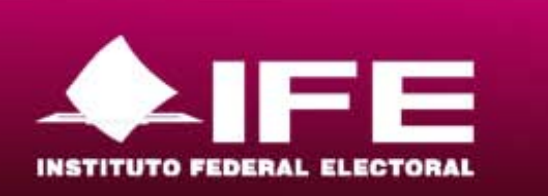

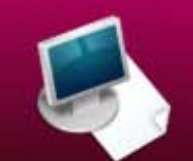

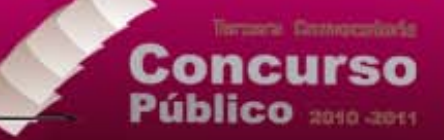

Fig. 9. Selección de área de interés para ser notificado en caso de generación de vacante

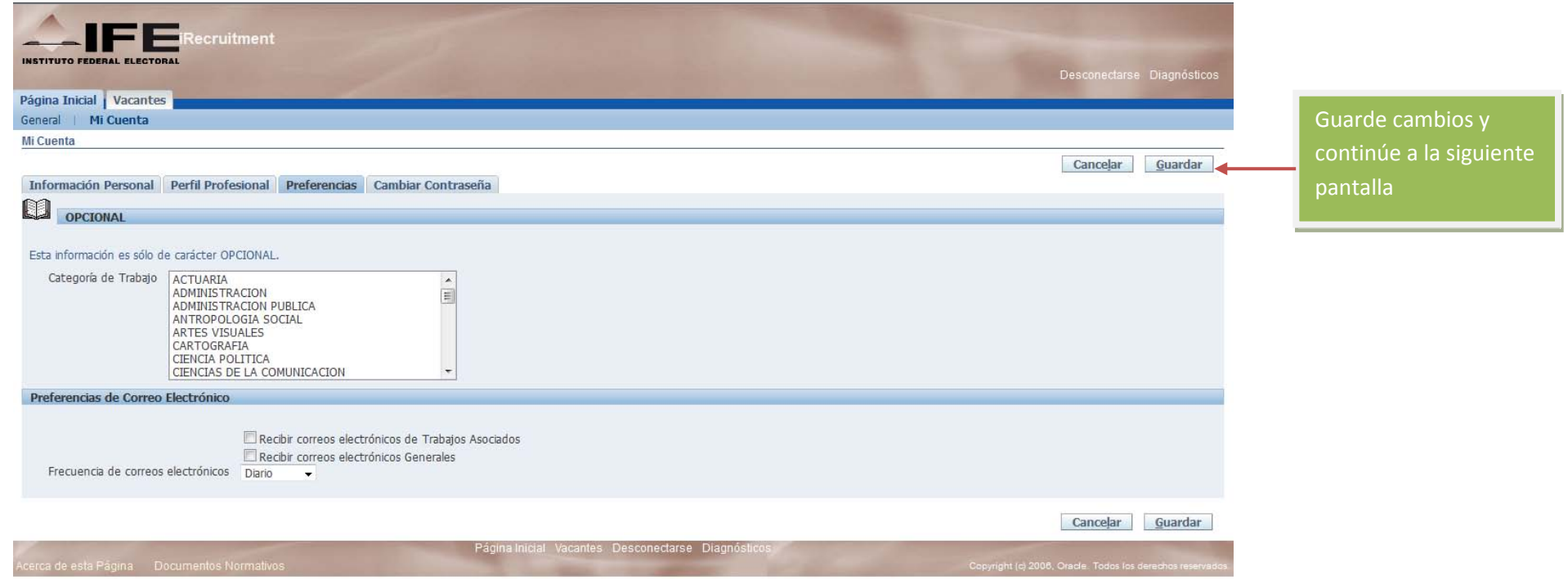

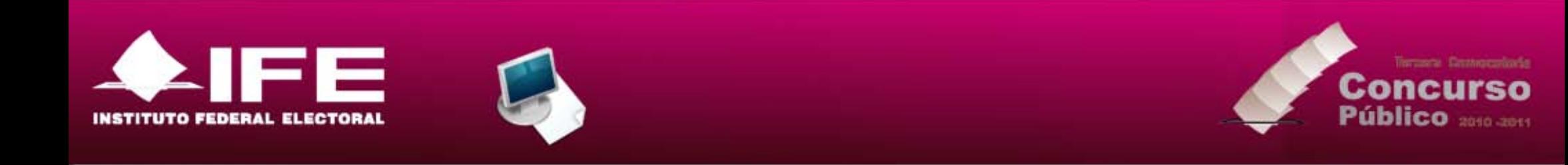

Sólo en caso de que tuviera necesidad de modificar la contraseña de su cuenta, haga clic en la pestaña "Cambiar Contraseña", recuerde anotarla en lugar seguro

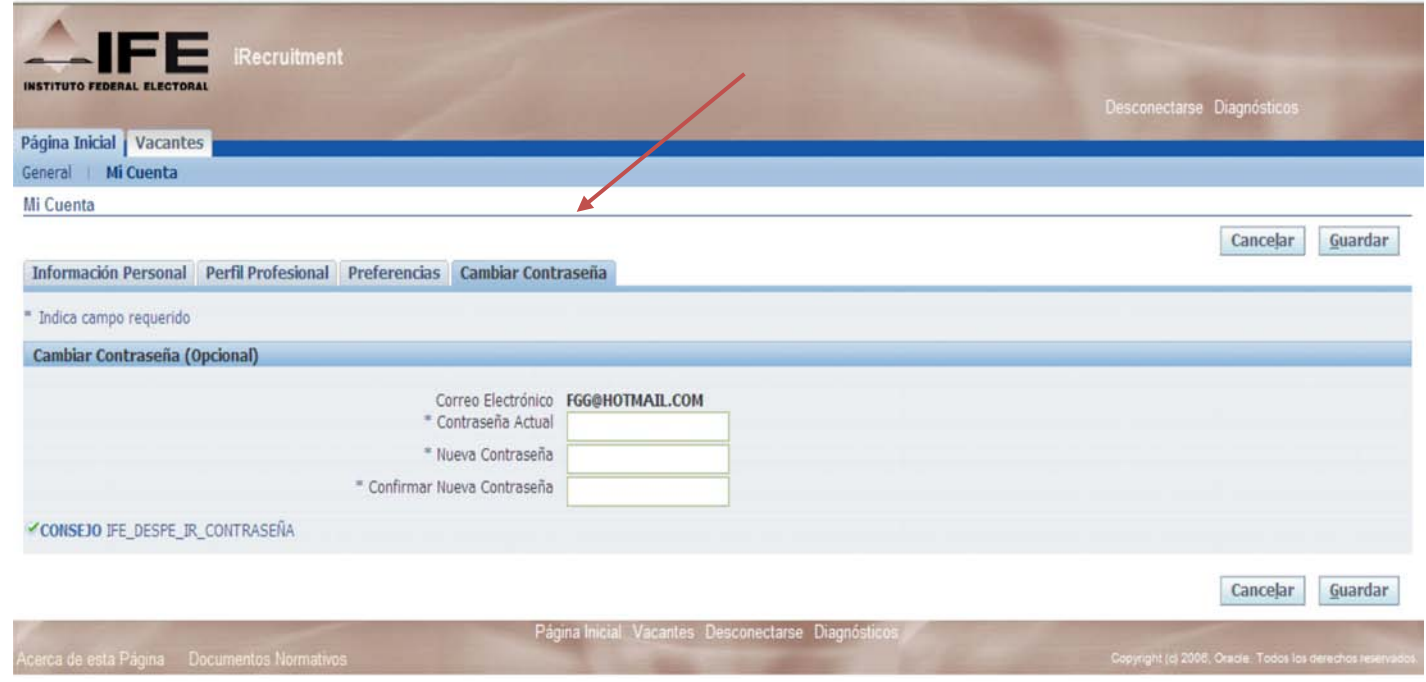

Fig. 10. Actualización de contraseña

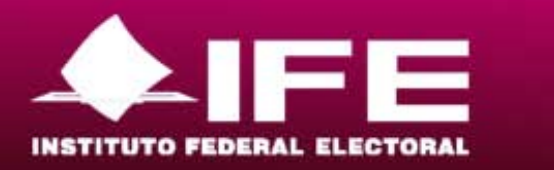

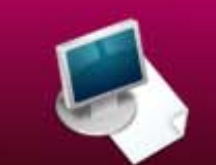

5) Postúlese a la vacante deseada.-Visualice las características de las vacantes publicadas y escoja la que le interese, siempre y cuando cumpla usted con el perfil profesional y académico señalado. Podrá ver las catorce vacantes disponibles visualizándolas en paquetes de diez, haciendo clic en la opción "Todas" (1) y luego en el botón de "Buscar" (2)

1

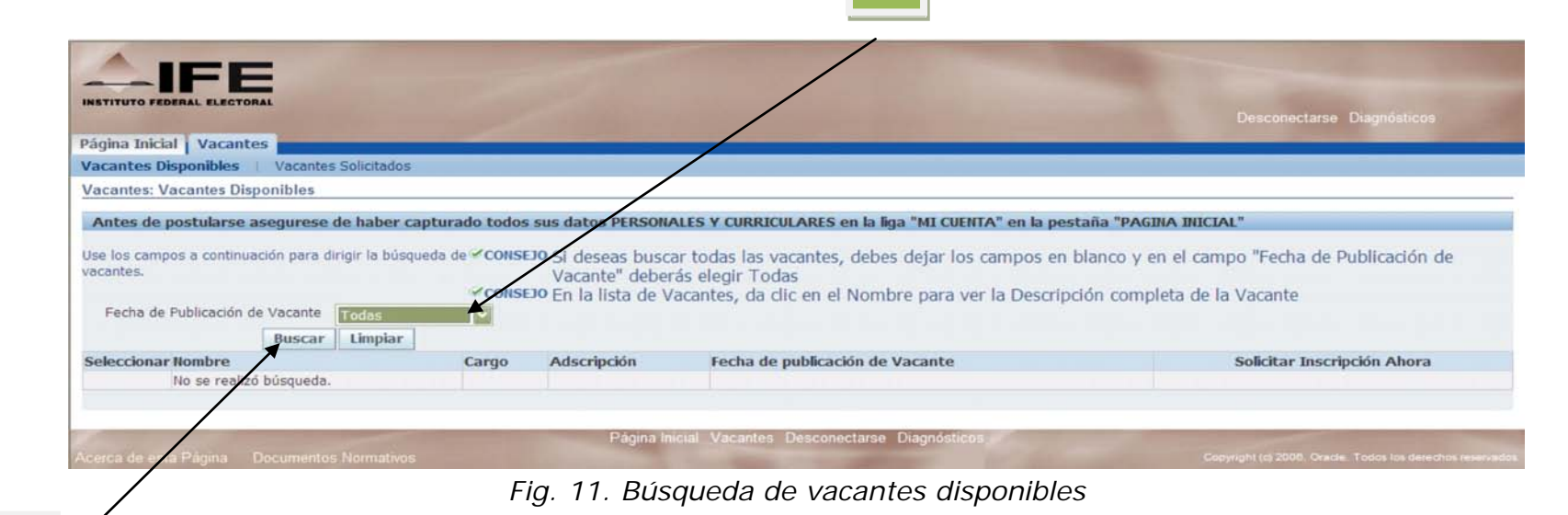

Transaction Constitutionships

Concurso Público 2010-2011

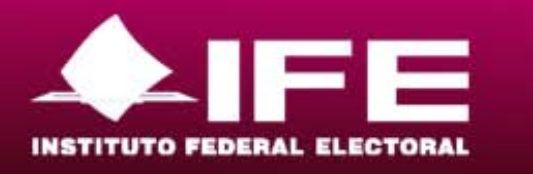

Para ver detalles completos de cada vacante haga clic en la

enlistada

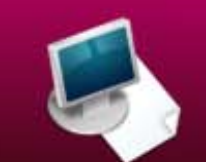

Una vez identificada la vacante deseada, haga clic en el ícono bajo la columna titulada "Solicitar Inscripción Ahora"

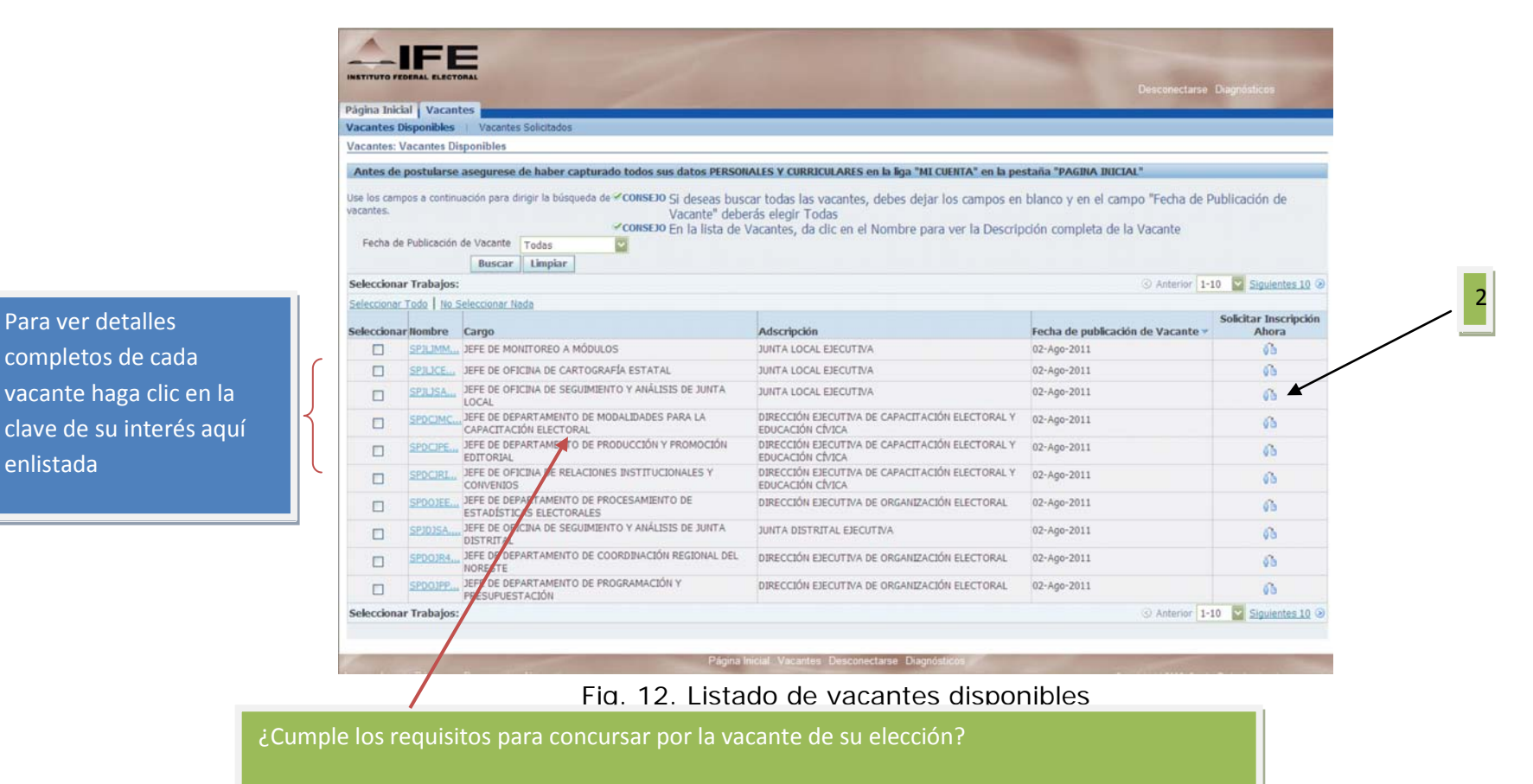

¡Postúlese! Haga clic en el ícono del renglón de la vacante deseada, p.e. "Jefe de Departamento de modalidades para la capacitación electoral Junta Distrital"

Pág. 18/28

Transports Construction for

Concurso Público 2010-2011

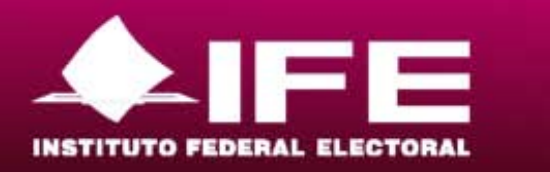

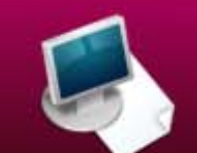

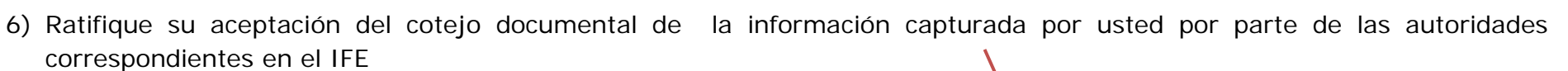

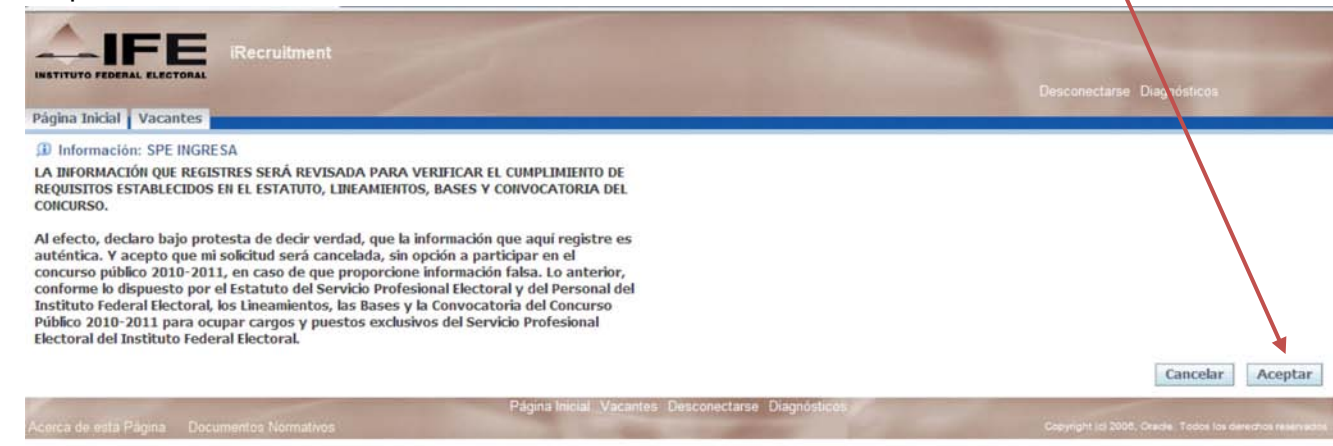

Fig. 13. Ratificación de aceptación de la revisión documental posterior

Inmediatamente después resuelva un cuestionario diseñado para explorar si usted cubre o no los requisitos institucionales formales para la ocupación de cualesquiera de las plazas puestas a concurso (nacionalidad, posesión de credencial de elector actualizada, si se encuentra o no libre de sanciones en el ejercicio de cargos pertenecientes al gobierno en sus diferentes niveles.

Termina Contentrations

blico

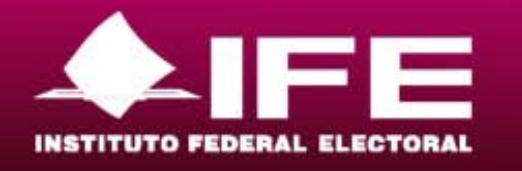

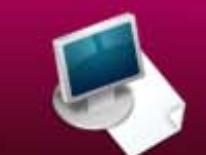

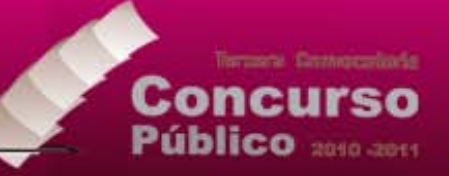

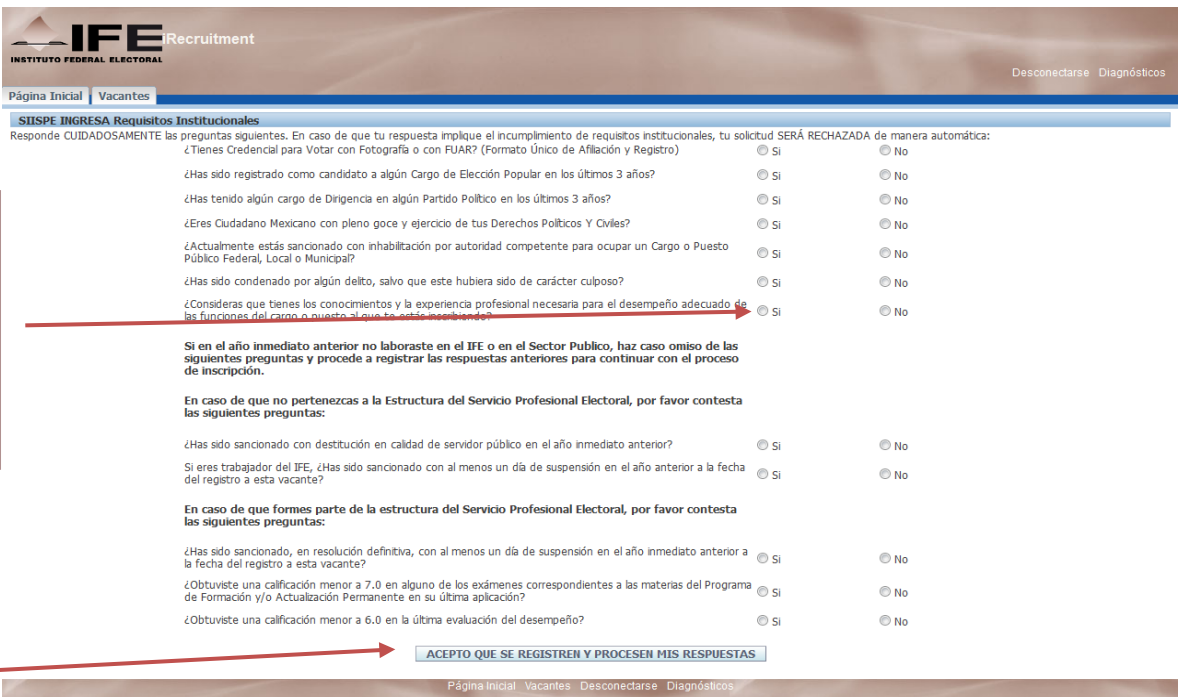

Lea con atención cada pregunta y luego haga clic en el óvalo que corresponda a su respuesta(en caso de que el sistema detecte que se incumple un requisito, su solicitud será ¡RECHAZADA!)

¿Verificó dos veces que cada pregunta fuera acertadamente contestada?

Continué a la siguiente sección, haga clic aquí

*Fig. 14. Cuestionario de manifestación de cumplimiento de requisitos institucionales*

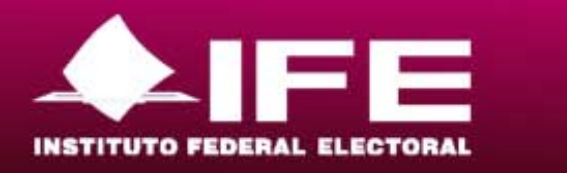

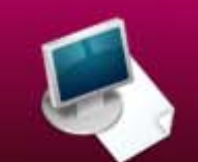

7) Verifique que toda la información capturada hasta el momento es correcta, en caso contrario regrese a hacer las modificaciones pertinentes

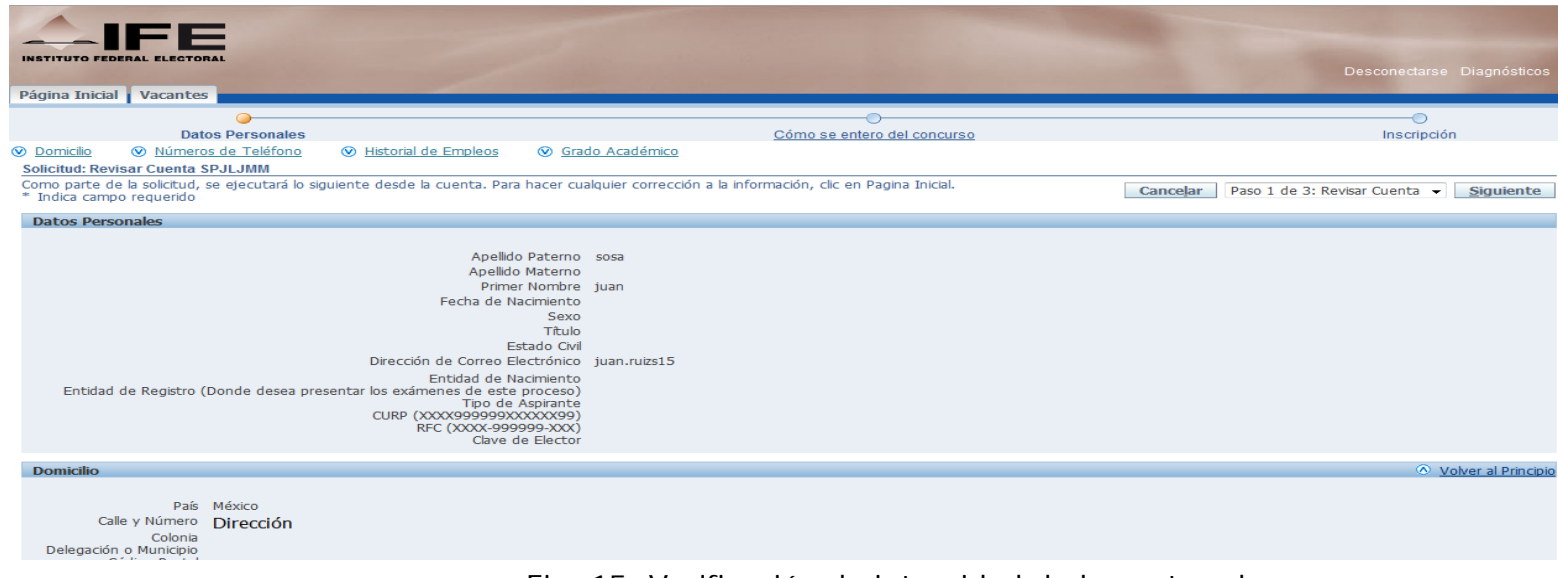

Fig. 15. Verificación de integridad de lo capturado

Transactic Construction for

**Concurso**<br>Público

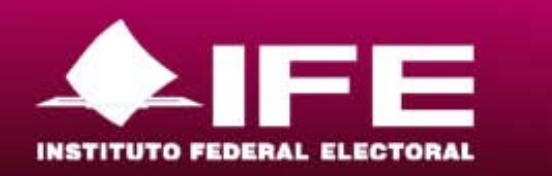

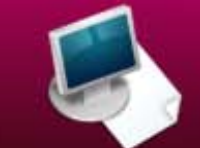

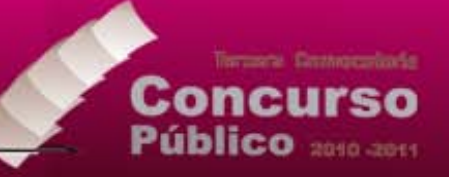

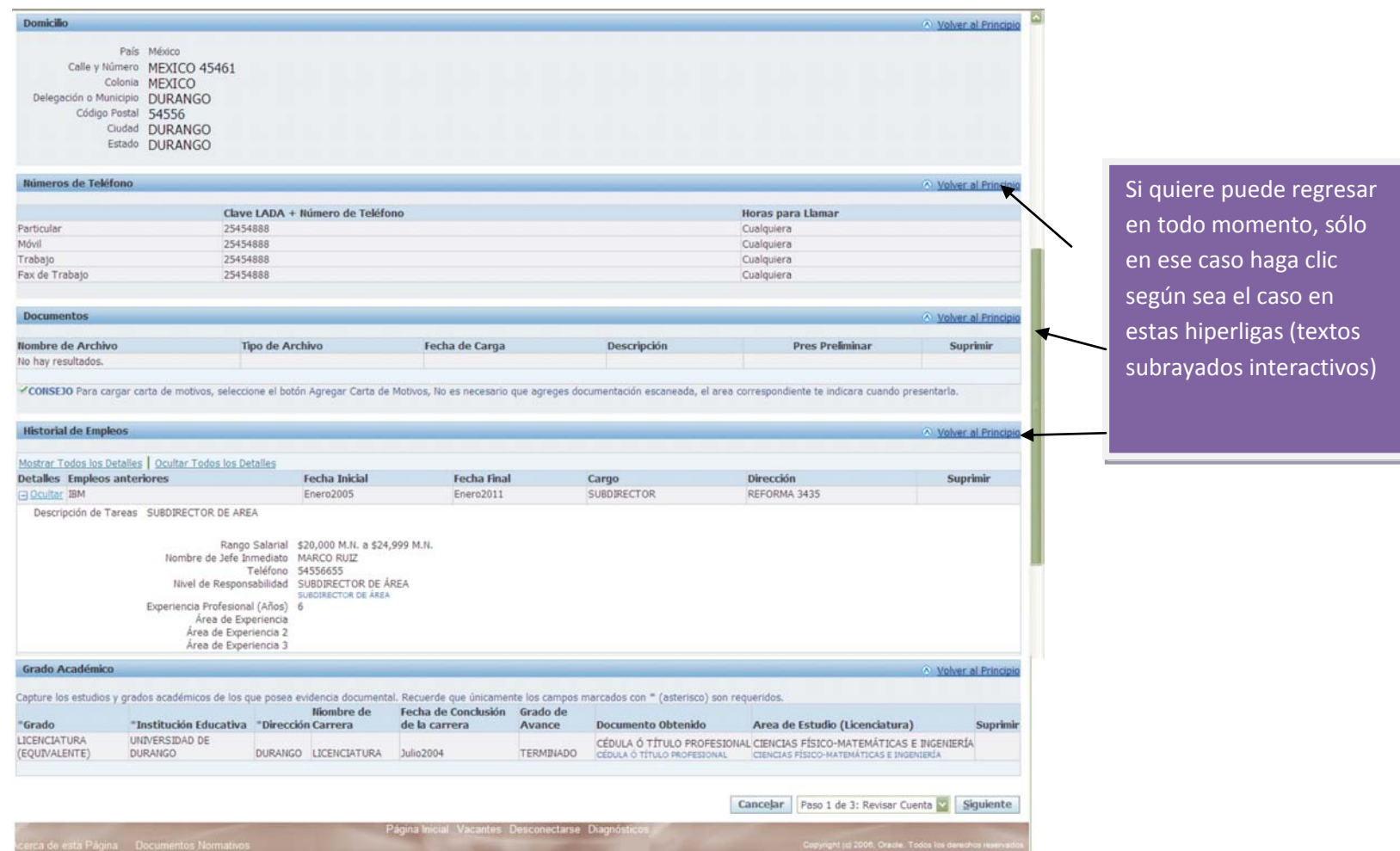

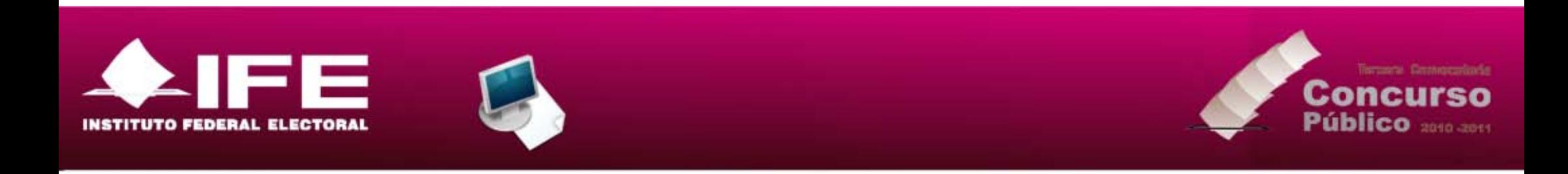

Fig. 16. Verificación de lo capturado (2)

Recruitment INSTITUTO EFOERAL FLECTORA Desconectarse Diagnósticos Página Inicial | Vacantes  $\circ$  $\overline{\bigcirc}$ Datos Personales Cómo se entero del concurso Inscripción Solicitud: Otra Información SPDCJMC \* Indica campo requerido Paso 2 de 3: Ingresar Detalles de Solicitud Siguiente Cancelar Atrás ¿Cómo se entero del concurso? (OPCIONAL) ¿Cómo se entero del concurso? Haga clic para ir (ejemplo: si vio nuestro aviso en un Diario, en qué al paso 3Diario?) Cancelar Atrás Paso 2 de 3: Ingresar Detalles de Solicitud Siguiente Página Inicial Vacantes Desconectarse Diagnóstico erca de esta Página Documentos Normativos

Fig. 17. Identificación de la fuente de información de apertura del concurso

Opcionalmente, describa la fuente mediante la cual se enteró de la convocatoria

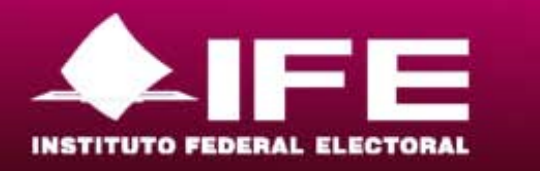

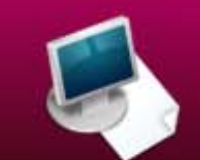

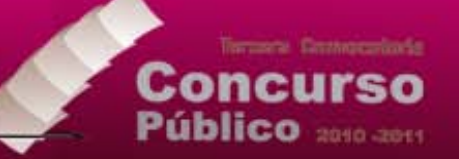

8) Haga clic en el botón "Inscribirse"; encontrará la siguiente ventana de diálogo, que le permitirá descargar su comprobante de inscripción a la computadora e imprimirlo. El comprobante sólo será impreso si su perfil se apega a los requisitos mínimos obligatorios establecidos para ocupar la vacante solicitada

| INSTITUTO FEDERAL ELECTORA        |                                                                                                    |                                                                                                    |                                         |                                               |
|-----------------------------------|----------------------------------------------------------------------------------------------------|----------------------------------------------------------------------------------------------------|-----------------------------------------|-----------------------------------------------|
| Página Inicial Vacantes           |                                                                                                    |                                                                                                    | Desconectarse Diagnonficos              |                                               |
| $\circ$                           |                                                                                                    | $-0$                                                                                                    | $\circ$                                 |                                               |
| Datos Personales                  |                                                                                                    | Como se entero del concurso                                                                                                    | Inscripción                             |                                               |
| Vista de mi perfil Profesional    | C Preferencias de Trabajo                                                                                                    |                                                                                                    |                                         |                                               |
| <b>Revisar Solicitud: SPDCJMC</b> |                                                                                                    |                                                                                                    |                                         |                                               |
|                                   |                                                                                                    |                                                                                                    | Inscribirse<br>Cancelar<br><b>Atrás</b> |                                               |
| <b>Datos Personales</b>           |                                                                                                    |                                                                                                    |                                         |                                               |
|                                   |                                                                                                    |                                                                                                    |                                         |                                               |
| Generalidades                     |                                                                                                    |                                                                                                    |                                         |                                               |
|                                   | Apellido Paterno GONZALEZ<br>Apellido Materno GONZALEZ<br>Título ING.<br>Fecha de Nacimiento 15-Feb-1974<br>Dirección de Correo Electrónico fgg@hotmail.com<br>Entidad de Nacimiento DURANGO<br>Entidad de Registro (Donde desea presentar los exámenes de este proceso) DURANGO<br>Tipo de Aspirante EXTERNO<br>CURP (XXXX999999XXXXXXX99) GOGF740215RHJGFGGF<br>RFC (XXXX-999999-XXXX) GOGF740215RHJ<br>Calle y Número MEXICO 45461<br>Colonia MEXICO<br>Delegación o Municipio DURANGO<br>Código Postal 54556 | Nombre FERNANDO<br>Sexo Masculino<br>Estado Civil CASADO(A)<br>Clave de Elector 234234FRT445454<br>Ciudad DURANGO<br>Estado DURANGO<br>País México |                                         | Inscribirse a la<br>vacante de su<br>elección |
| Números de Teléfono               |                                                                                                    |                                                                                                    |                                         |                                               |
|                                   | Clave LADA + Número de Teléfono                                                                                                    |                                                                                                    | <b>Horas para Llamar</b>                |                                               |
| Particular                        | 25454888                                                                                                    |                                                                                                    | Cualquiera                              |                                               |
| Movil<br>Trabajo                  | 25454888<br>25454888                                                                                                    |                                                                                                    | Cualquiera<br>Cualquiera                |                                               |
|                                   | 25454888                                                                                                    |                                                                                                    | Cualquiera                              |                                               |

Fig. 18. Inscripción a la vacante

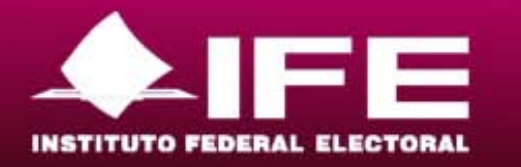

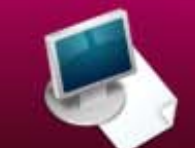

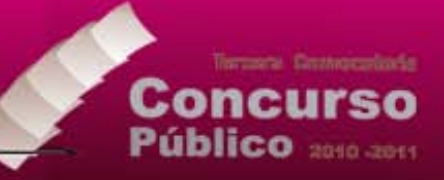

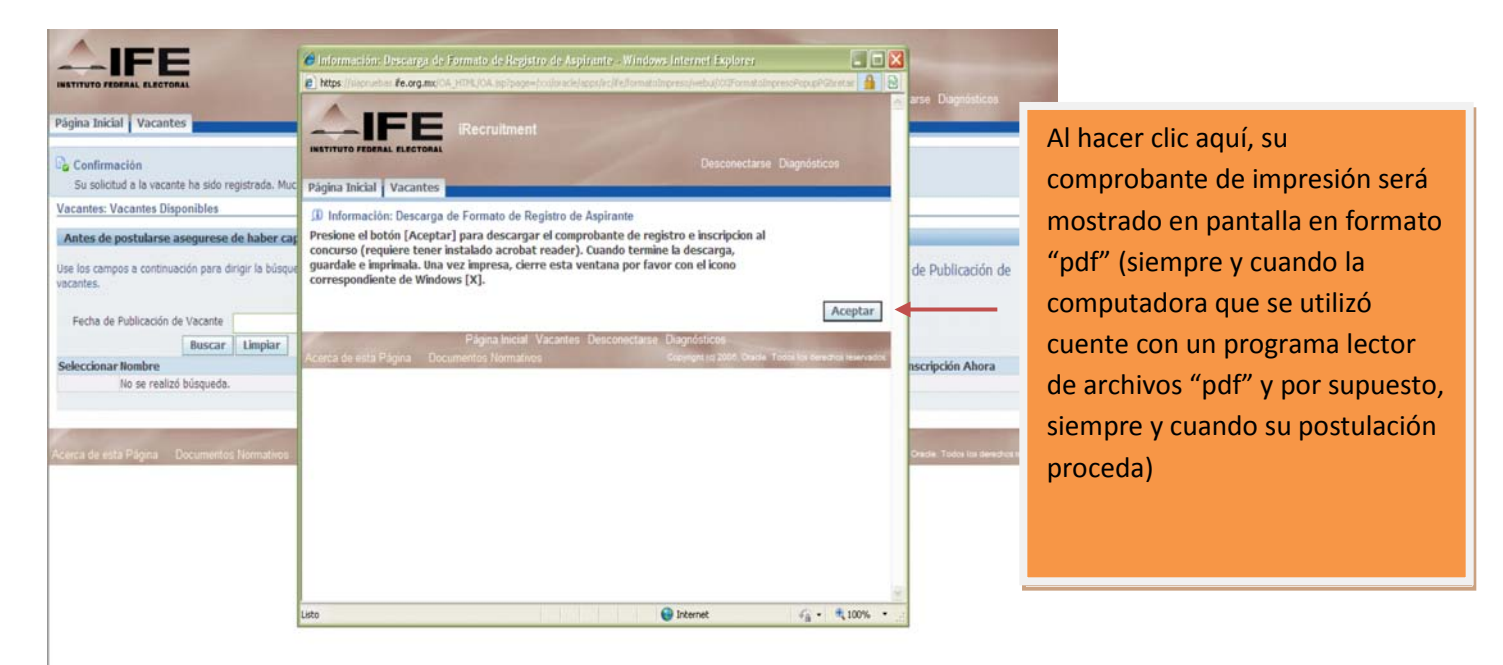

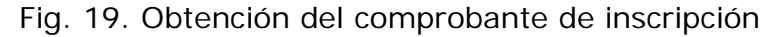

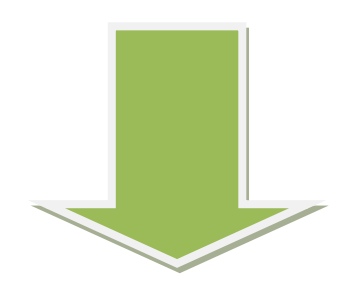

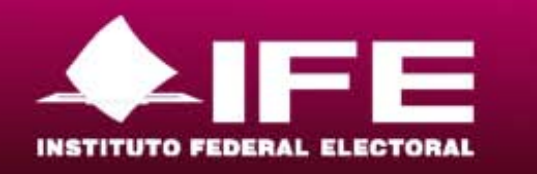

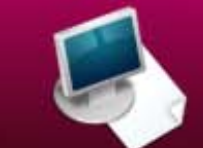

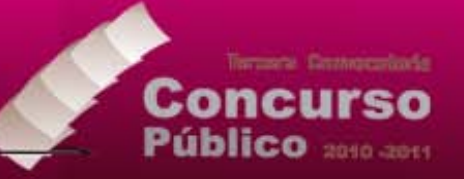

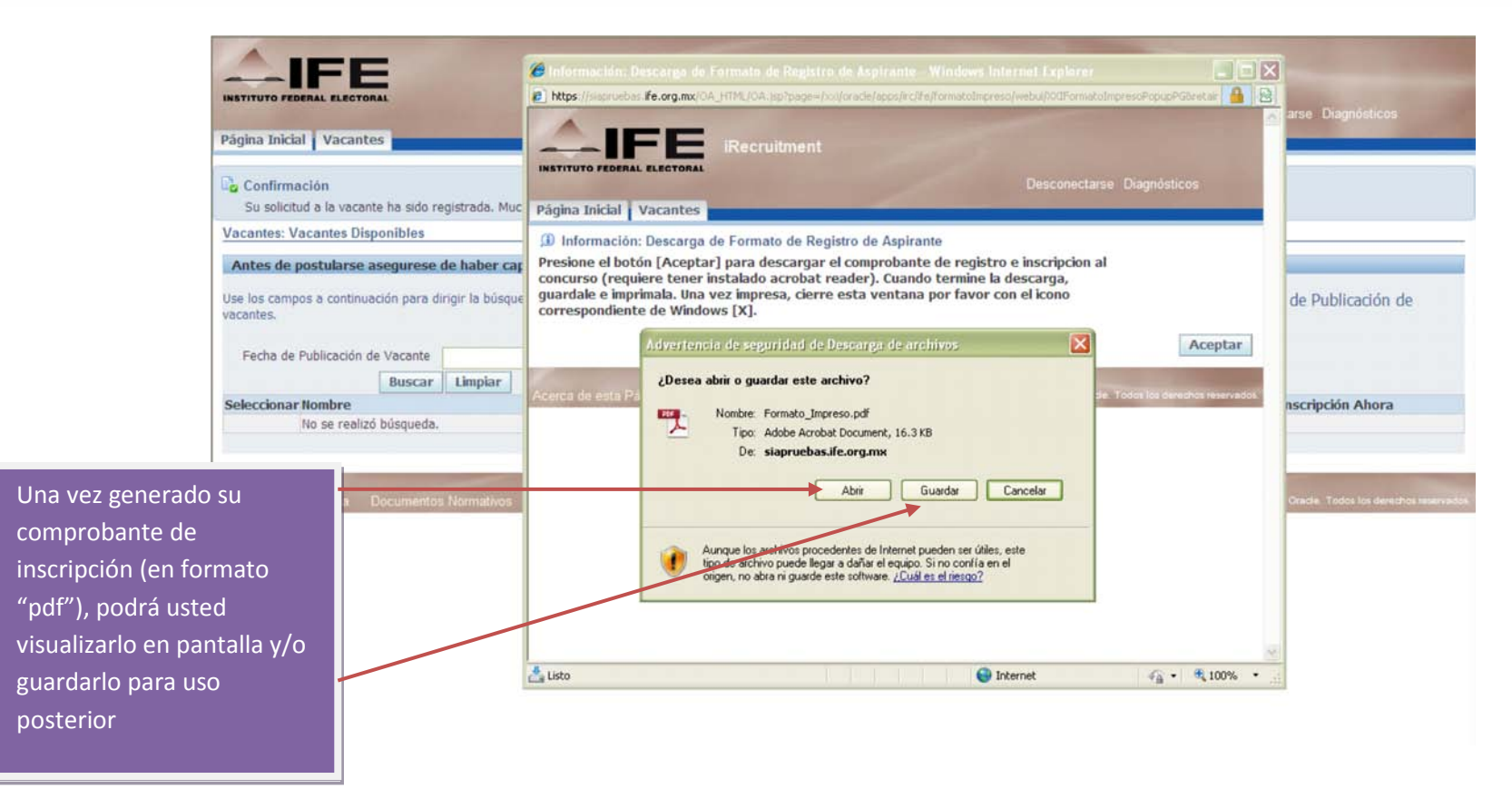

Fig. 20. Almacenamiento del comprobante de inscripción en disco duro

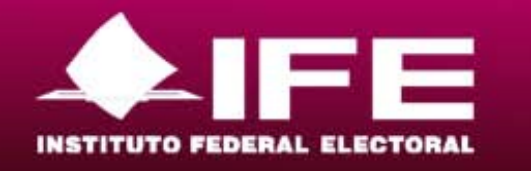

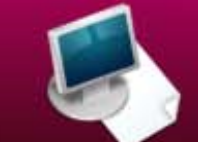

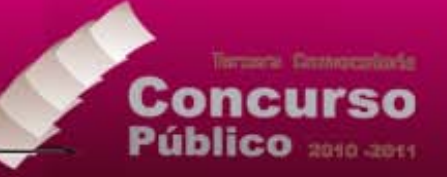

Este es su folio o número de identificación para continuar con todo el proceso de concurso. Con él se le identificará en las fases posteriores.

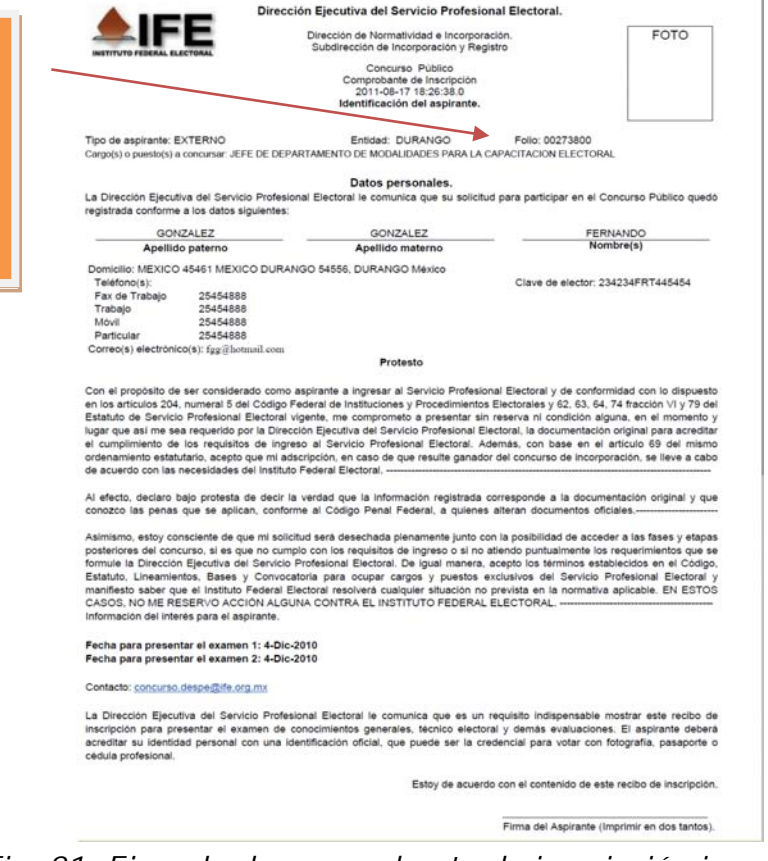

*Fig. 21. Ejemplo de comprobante de inscripción impreso*

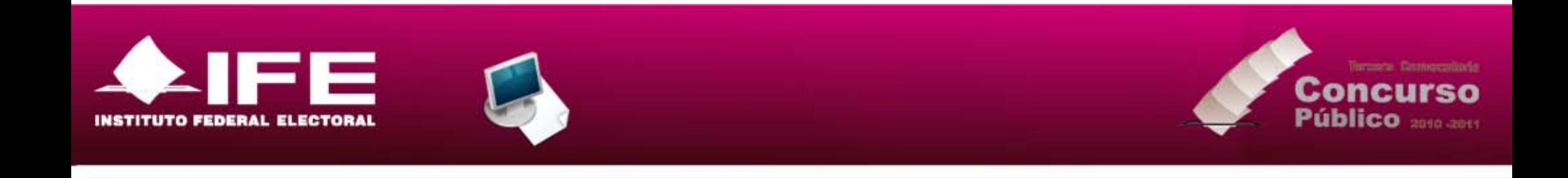

Le sugerimos guardar una copia del documento en su computadora. El sistema envía un correo electrónico notificándole si fue aceptado o informándole el motivo del rechazo.

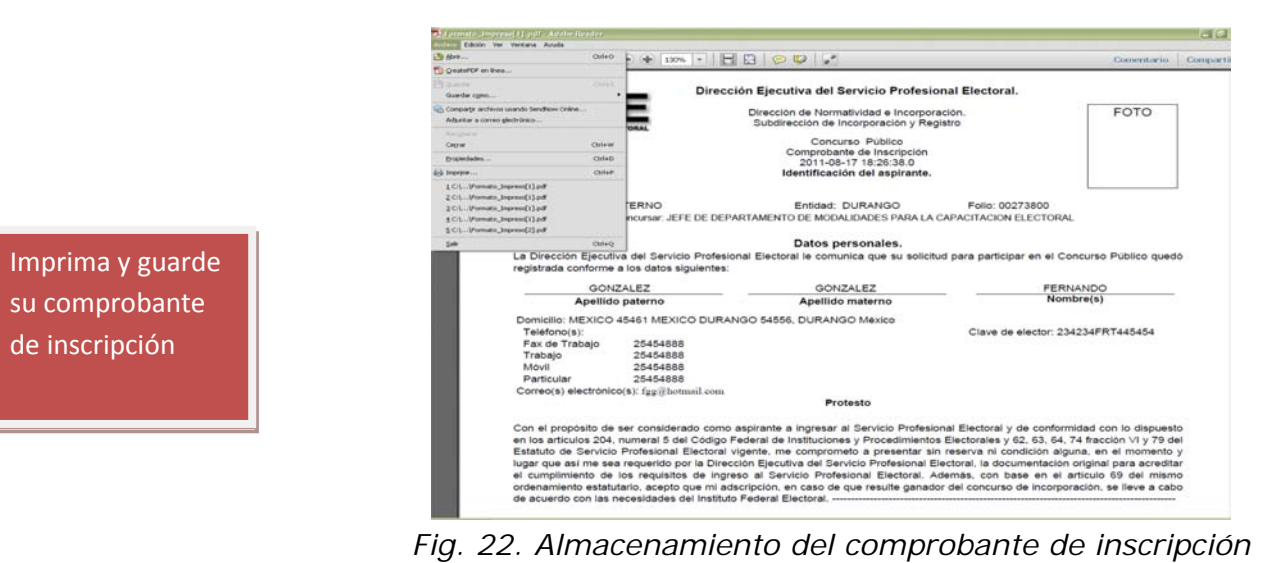

**NOTA**. Si por alguna razón la captura de datos fuera interrumpida por falla en la energía eléctrica o cualquier otra eventualidad, podrá regresar al sistema a concluir su registro. Para ello simplemente cargue nuevamente la liga de inicio del sistema e identifíquese como usuario activo haciendo clic en el botón "ingresar".